## **JITSI EN LAZOS**

## **¿Qué es JITSI?**

Es una **herramienta gratuita y de código abierto** con las que poder realizar videoconferencias, **sin límite** en el número de participantes y con una clave de acceso para ingresar.

- **Las llamadas pueden ser de vídeo o de voz**. Es posible activar y desactivar el micrófono, colgar y activar o desactivar tu cámara.
- Permite **compartir tu escritorio**, **levantar la mano** de forma virtual para hablar ordenadamente y **abrir el chat** de texto.

## **¿Cómo configurar Jitsi?**

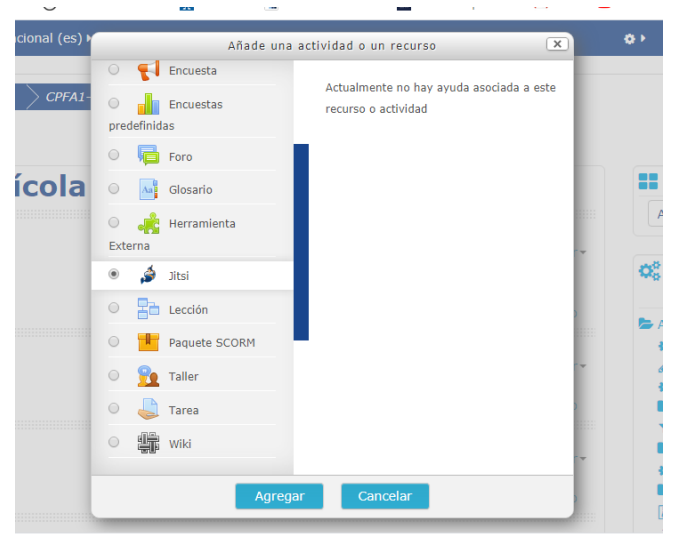

Está integrado a la plataforma Lazos y por lo tanto el profesor del aula virtual es quién configura la videoconferencia definiendo día y horario de encuentro, seleccionándola como actividad **en "agregar una actividad o un recurso"**.

A esa conferencia sólo pueden ingresar los alumnos de esa asignatura. Para mayor seguridad

las videconferencias en lazos están con usuario y contraseña y el software instalado en los servidores de la OPTIC que adoptan todas las medidas de seguridad para la preservación de datos.

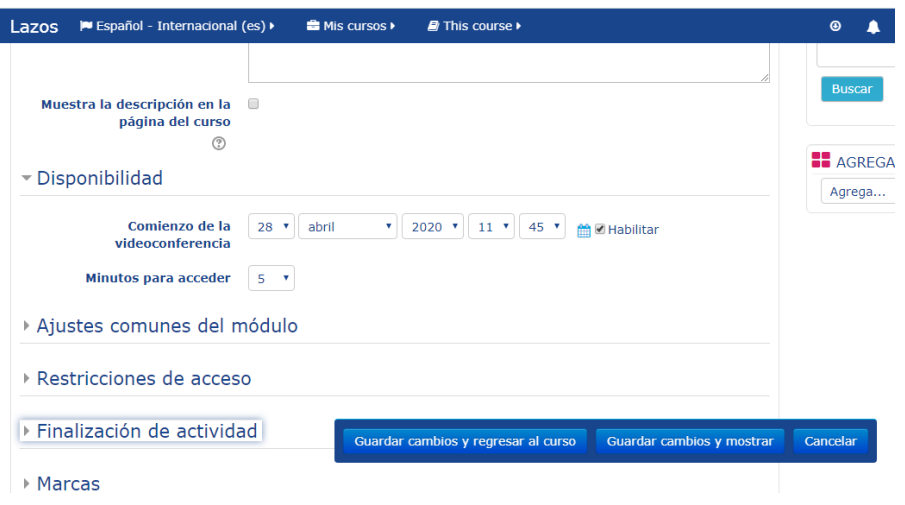

Para la configuración deberá indicar un nombre (obligatorio) y puede agregar una descripción. Es importante que defina la "disponibilidad" de esa videconferencia, es decir, día y horario de inicio y los minutos que disponen los alumnos para acceder. Por defecto son 5 minutos pero puede modificarse.

No debe olvidar "guardar" y al regresar al curso se observa el icono de Jitsi.

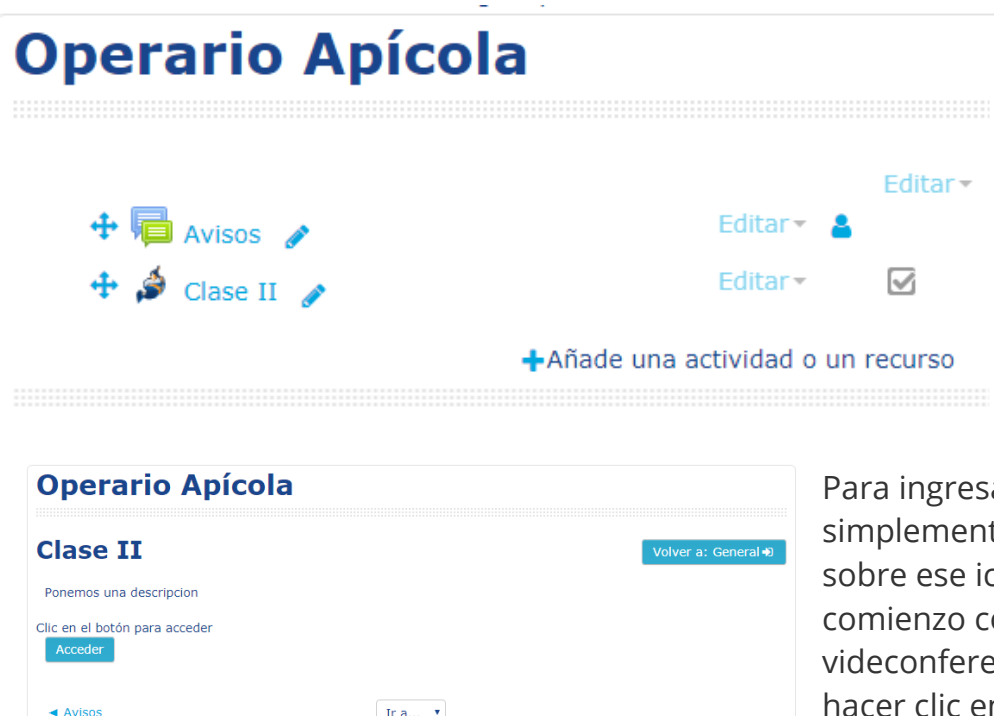

ar te se hace clic cono. Para dar on la encia deberá n **Acceder.** El profesor es el anfitrión de la misma y al hacer clic en **"Yo soy el** 

**anfitrión"** le solicitará usuario y contraseña.

El usuario es común a todos los profesores al igual que la contraseña.

Usuario: lazos

Contraseña: RT\*\*a2711

## cpfa1-3.15.clase-ii

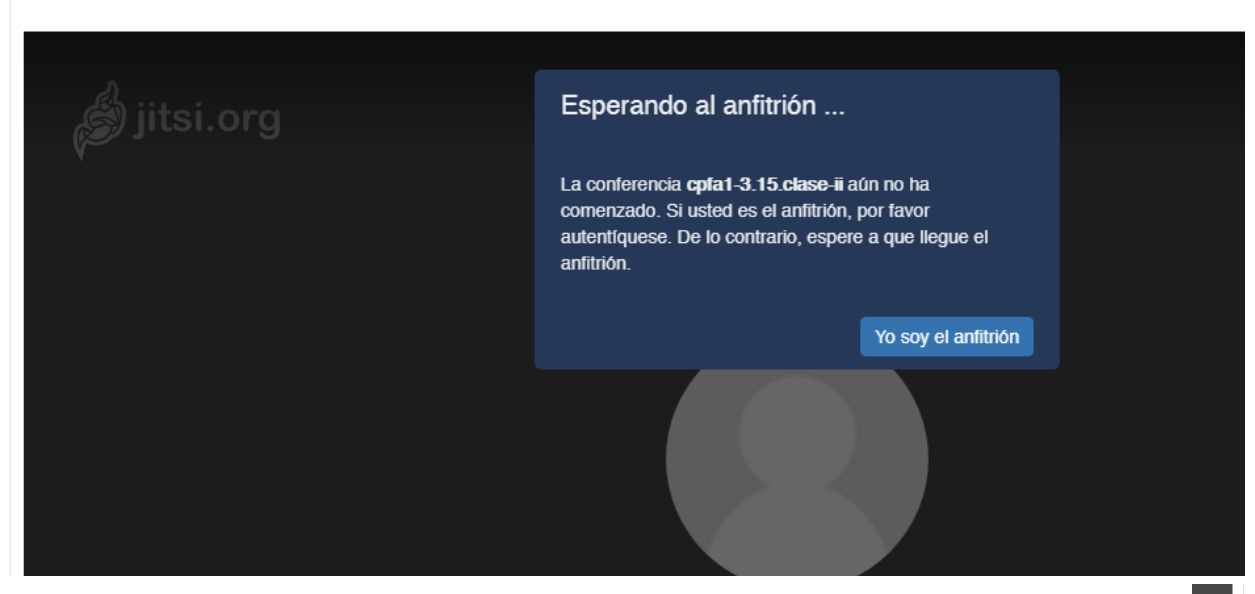

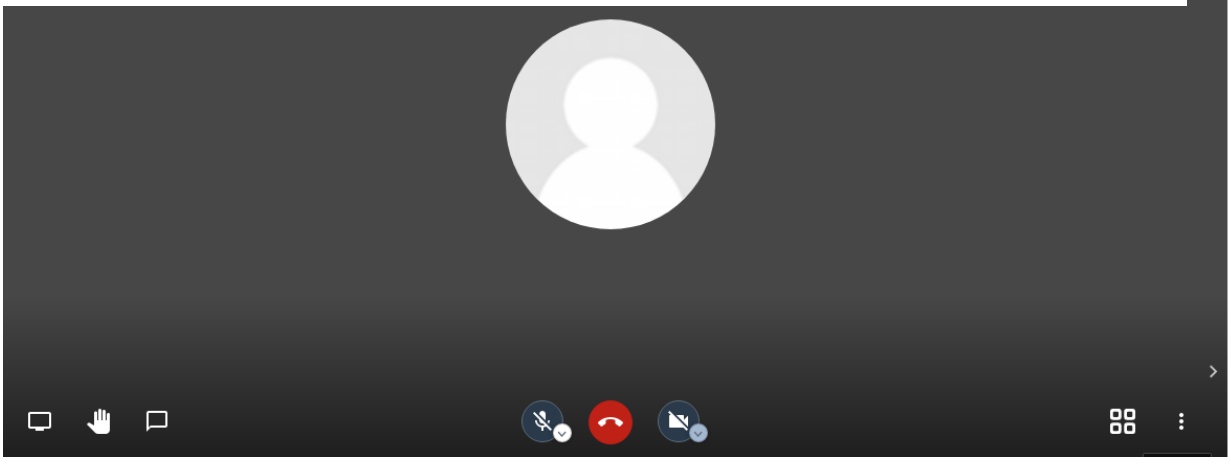

**1 2 3**

Jitsi tiene tres bloques de iconos en su parte inferior que permiten realizar diferentes acciones.

**1** Tienes tres opciones. De izquierda a

derecha son para compartir tu escritorio, levantar la mano para pedir turno para hablar, y abrir el chat de texto.

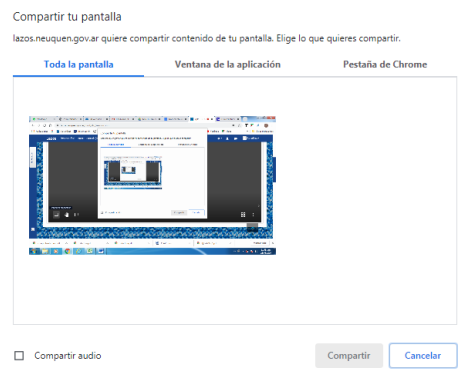

**2** Opciones para activar y desactivar el micrófono, colgar y cerrar el chat, y activar o desactivar tu cámara.

**3** Un icono que sirven para cambiar la vista de pantalla completo y un botón de tres puntos que abre el resto de las opciones.

De esas opciones la que puede resultar más útil al profesor es la que permite seleccionar como iniciar la videconferencia. Para ello hace clic en ajustes  $\rightarrow$ Más

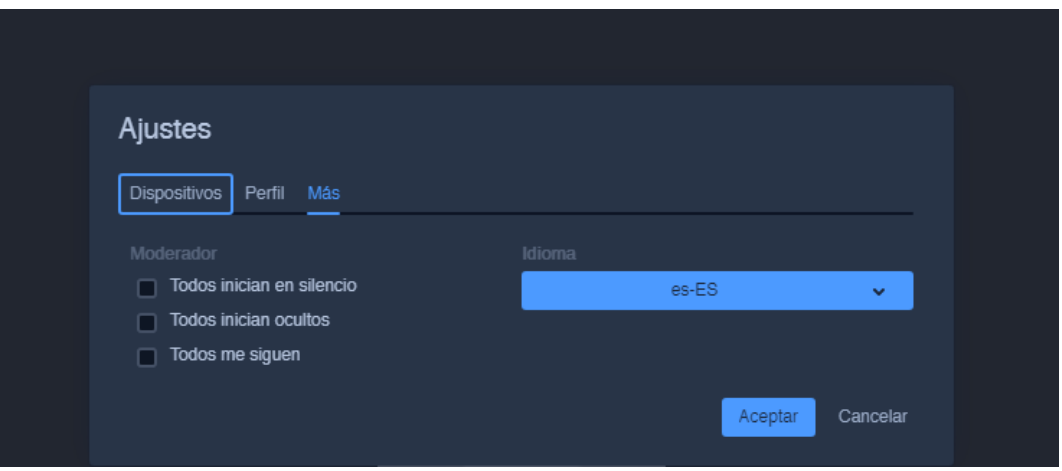